HP Data Protector Notebook Extension 6.21

安装和管理指南

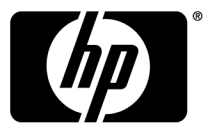

部件号:不适用 第一版:2010 年 10 月

#### **法律和声明信息**

© Copyright 2010 Hewlett-Packard Development Company, L.P.

机密计算机软件。拥有、使用或复制时,请使用 HP 提供的有效许可证。根据 FAR 12.211 和 12.212 的要求,商业计算机软件、计算机软件文档和商业项目的技术数据应由美国政府按照供应商标准商业许 可证颁布许可。

本文档所包含的信息如有更改,恕不另行通知。对 HP 产品和服务的唯一保证在此类产品和服务所附带 的明示保证声明中阐释。本文档中所述的任何内容均不构成其他保证。对于本文档中可能包含的任何技 术性或编辑错误或遗漏, HP 概不承担任何责任。

Microsoft®、Windows®、Windows® XP、Windows NT® 和 Windows Vista® 是 Microsoft Corporation 在美国的注册商标。

# 目录

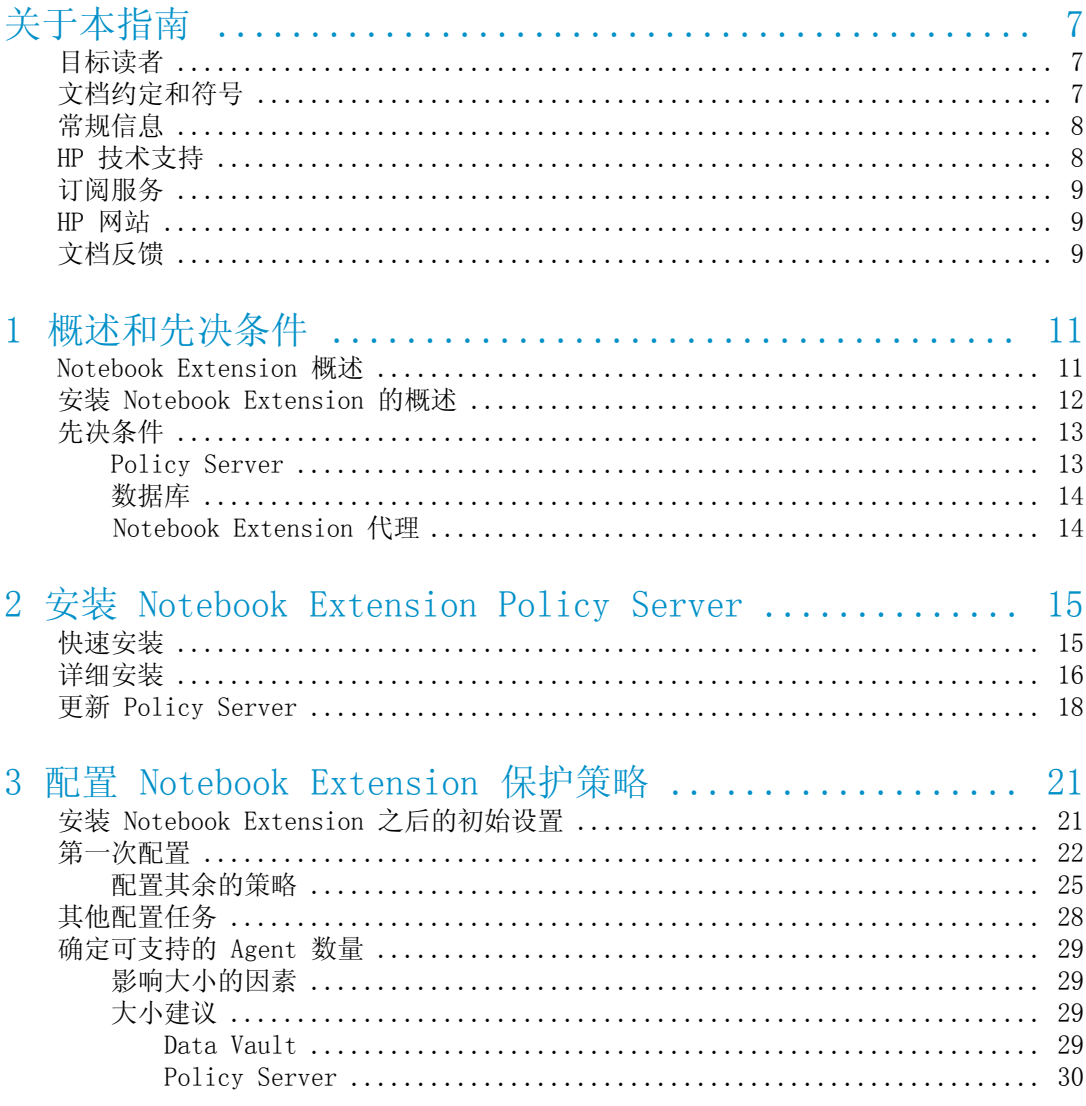

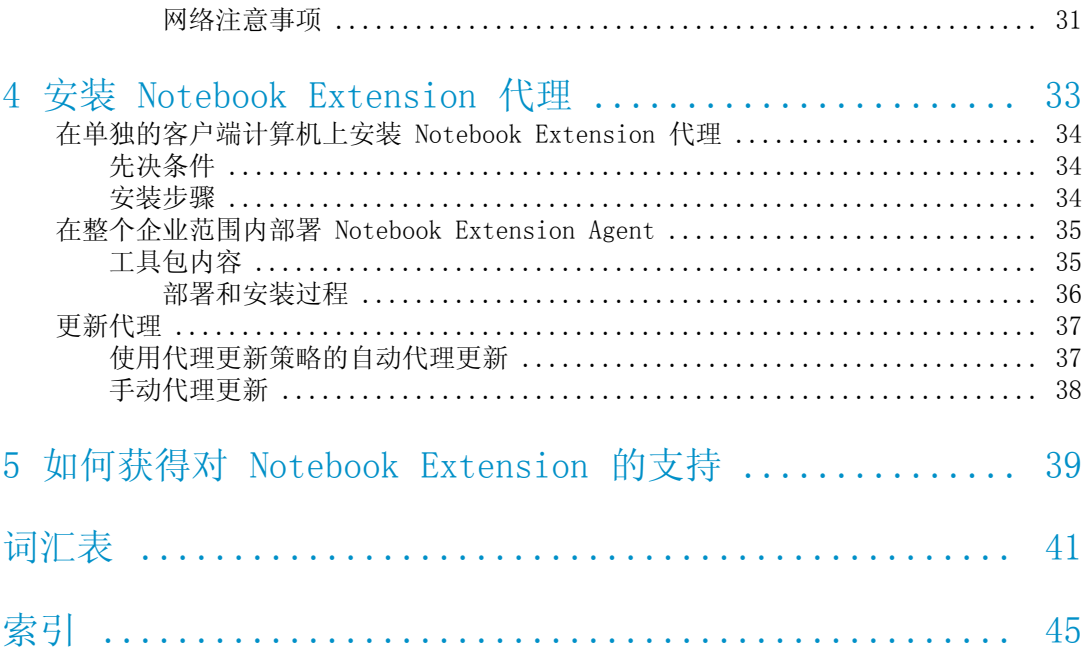

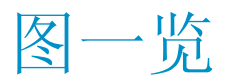

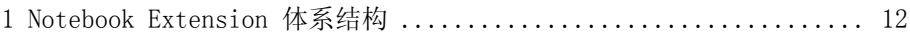

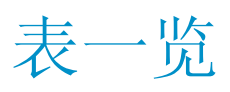

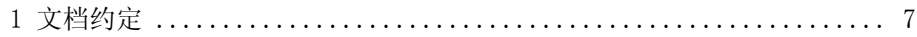

# <span id="page-6-0"></span>**关于本指南**

本指南提供以下相关信息:

- 安装 HP Data Protector Notebook Extension
- 配置 HP Data Protector Notebook Extension 策略
- 用户的台式机和笔记本上的 HP Data Protector Notebook Extension 代理软 件
- <span id="page-6-1"></span>• 确定可支持的 Agent 数量
- <span id="page-6-4"></span>• 获得对 Notebook Extension 的支持

# 目标读者

<span id="page-6-2"></span>本指南的目标读者是希望安装并配置 HP Data Protector Notebook Extension 的 管理员。它将有助于您熟悉以下内容:

<span id="page-6-5"></span><span id="page-6-3"></span>• Windows 管理

# 文档约定和符号

**表 1 文档约定**

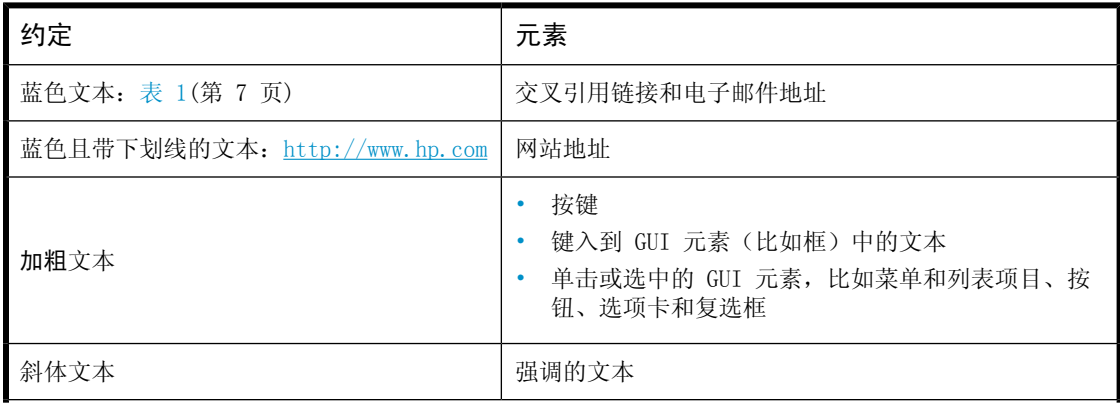

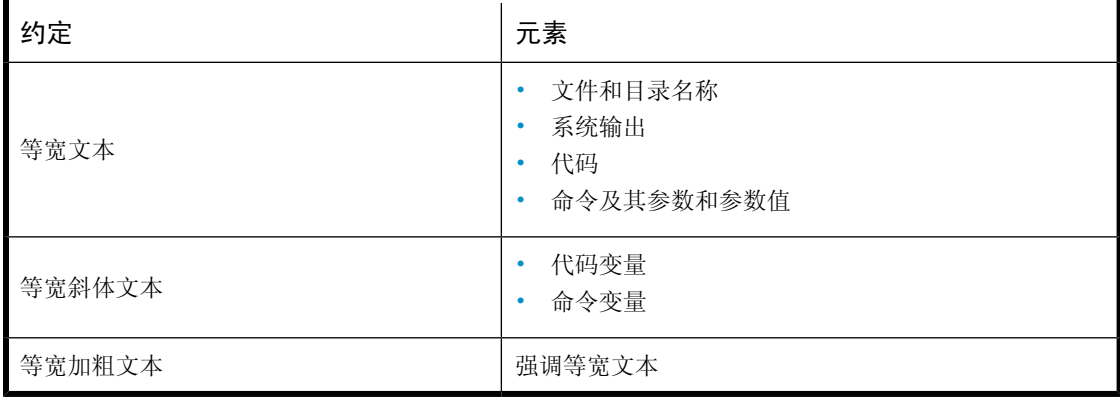

#### **重要:**

提供澄清信息或特定说明。

## **注意:**

<span id="page-7-0"></span>提供其他信息。

# 常规信息

<span id="page-7-2"></span><span id="page-7-1"></span>有关 Notebook Extension 的常规信息可以在 <http://www.hp.com/go/dataprotector> 中找到。

# HP 技术支持

有关全球技术支持信息,请参见 HP 支持网站:

<http://www.hp.com/support>

在与 HP 联系之前,请收集以下信息:

- 产品型号名称和编号
- 技术支持注册号(如果适用)
- 产品序列号
- 错误消息

8 关于本指南

- 操作系统类型和修订级别
- <span id="page-8-0"></span>• 详细问题

# 订阅服务

<span id="page-8-3"></span>HP 建议在"订户的业务选择"网站注册产品:

<http://www.hp.com/go/e-updates>

<span id="page-8-1"></span>注册之后,您将收到有关产品增强、新驱动程序版本、固件更新和其他产品资源的 电子邮件通知。

# HP 网站

<span id="page-8-5"></span><span id="page-8-4"></span>有关其他信息,请参见以下 HP 网站:

- <http://www.hp.com>
- <http://www.hp.com/go/storage>
- <https://h20230.www2.hp.com/selfsolve/manuals>
- <span id="page-8-2"></span>• <http://www.hp.com/support/manuals>
- <span id="page-8-6"></span>• <http://www.hp.com/support/downloads>

# 文档反馈

HP 欢迎您提出反馈。

要提供有关产品文档的意见和建议,请将邮件发送到 [DP.DocFeedback@hp.com。提](mailto:DP.DocFeedback@hp.com) 交的所有内容均为 HP 的宝贵财产。

# <span id="page-10-0"></span>**1 概述和先决条件**

## <span id="page-10-1"></span>Notebook Extension 概述

<span id="page-10-6"></span><span id="page-10-5"></span><span id="page-10-3"></span>HP Data Protector Notebook Extension 由两个主要软件组件(Policy Server 和代理)组成。Policy Server 在 Windows 服务器上运行 — 请参见支持矩阵了 解支持的版本 (<https://h20230.www2.hp.com/selfsolve/manuals>)。代理在每个 台式机或便携式计算机上以后台方式运行。

<span id="page-10-7"></span><span id="page-10-2"></span>Policy Server 还可以访问在 Active Directory 服务器中包含的组和组织单位。

<span id="page-10-4"></span>必须有一个或多个文件服务器。文件服务器包含共享文件夹(称为 Data Vault), Notebook Extension 可将用户数据备份到这些文件夹。

下图说明了 Notebook Extension 体系结构:

<span id="page-11-1"></span>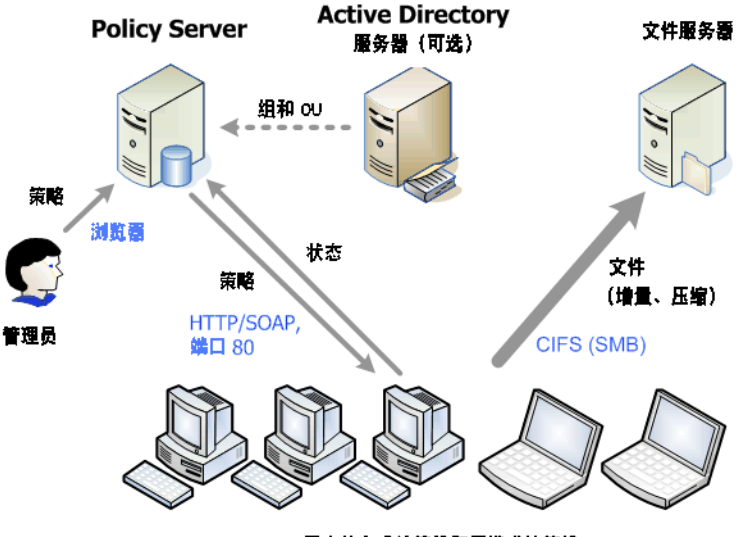

用户的台式计算机和便携式计算机

#### <span id="page-11-3"></span>**图 1 Notebook Extension 体系结构**

各种策略控制从台式机和便携式计算机备份的文件以及这些备份的保存位置。您可 以通过 Policy Server 控制台定义这些策略。然后使用 SOAP 协议通过 HTTP 端 口 80 自动将策略分发到代理。策略保存在 Policy Server 上。

代理可以执行这些策略。在用户更改根据这些策略保护的数据文件时,将在台式机/ 便携式计算机的本地硬盘上创建以前版本,并且压缩对文件的更改后将其复制到所 有适用的 Data Vault。

只要备份了文件,代理将通知 Policy Server,其中包含用户对文件所做更改的审 核历史记录。另外,每个代理还会定期向 Policy Server 发送"运行状况"信息。 您可以通过 Policy Server 控制台生成此数据的报告。

Data Vault 保存在文件服务器上。出于性能原因,最好不要在这些服务器上将任 何 Notebook Extension 软件与 Cleanup 软件分开运行。

<span id="page-11-2"></span><span id="page-11-0"></span>如果使用 Active Directory,则可以配置 Policy Server 以访问组和组织单位。 然后可以基于用户的组或组织单位成员身份将 Data Vault 分配给用户。还可以基 于用户的成员身份在报告中选择用户。

## 安装 Notebook Extension 的概述

安装 Notebook Extension 分为三个阶段:

12 概述和先决条件

- **1. 安装 Notebook Extension Policy Server。** 请参见第 2 [章\(第](#page-14-0) 15 页)。
- **2. 配置保护策略。**

请参见第 3 [章\(第](#page-20-0) 21 页)。

<span id="page-12-0"></span>**3. 在便携式计算机和台式机上安装 Notebook Extension 代理。** 请参见第 4 [章\(第](#page-32-0) 33 页)。

## <span id="page-12-1"></span>先决条件

#### Policy Server

<span id="page-12-2"></span>有关受支持的操作系统,请参见支持矩阵。

#### **注意:**

Windows 2003 64 位操作系统上的安装:Policy Server 在 64 位 Windows 操 作系统上以 32 位兼容模式运行。这意味着 Internet Information Services (IIS) 必须以 32 位模式运行。否则,在检查先决条件时,安装程序会检测到此 情况。然后,它将提供用于将 IIS 设置为 32 位模式的选项。如果需要 IIS 处 于 64 位模式下的服务器(比如具有 Web 邮件 — Outlook Web Access 的 Microsoft Exchange 2007)上有其他 Web 应用程序,则不能在此服务器上安装 Policy Server。这不适用于在 Windows 2008 上安装 Policy Server。

服务器必须安装以下各项:

• 支持 ASP.NET 应用程序的 Internet Information Services 6.0、7.0、7.5 或更高版本。

对于 Windows 2003,IIS 6.0 是必备软件,必须在安装 Policy Server 之前 安装。对于 Windows 2008,Notebook Extension 提供 IIS 7.0 和 7.5 的安 装(如果未安装)。

• Microsoft ASP.NET 2.0

在服务器上还需要安装以下各项:

- Microsoft Installer 3.1 或更高版本(是 .NET Framework 2.0 SP1 所必需 的)。
- Microsoft .NET Framework 2.0 SP1 或更高版本。向导将安装版本 2.0 SP1。
- Microsoft SQL Express(如果不存在其他 SQL 版本)。

而且, 只有在安装 Internet Information Services 7.0 和 7.5 时, 才需要以下 IIS 组件。如果未安装这些软件,则向导为您提供安装这些软件的机会:

- IIS 静态内容 Web 服务器 用于为静态 html 文件、文档和图像提供服务
- IIS ASP.NET 用于部署 ASP.NET 2.0 和 .NET Framework
- IIS 安全 用于使用 Policy Server 控制台所需的集成 Windows 身份验证
- <span id="page-13-0"></span>• IIS 6 管理兼容性 — 允许安装程序以同样的方式在尽可能大的范围内配置 IIS 6 和 IIS 7

## 数据库

<span id="page-13-3"></span>Notebook Extension 需要具有对 Microsoft SQL Server 数据库的访问权限。有 关受支持的版本,请参见支持矩阵。

可以使用 Microsoft Enterprise Manager 验证(和更改)SQL Server 安装的身 份验证模式:

- **1.** 右键单击 SQL Server 实例,选择**属性**,并单击**安全**选项卡。
- **2.** 应当已选择 **SQL Server 和 Windows** 选项(而不是**仅 Windows** 选项)。否 则,请选择它并单击**确定**。

<span id="page-13-2"></span><span id="page-13-1"></span>或者,在安装 Notebook Extension 期间,还可以安装 Microsoft SQL Server Express Edition 的实例。

### Notebook Extension 代理

Notebook Extension 代理软件可以安装在用户运行 Windows 的台式机和笔记本计 算机上。有关受支持的平台,请参见支持矩阵。

# <span id="page-14-0"></span>**2 安装 Notebook Extension Policy Server**

### <span id="page-14-3"></span>**注意:**

<span id="page-14-1"></span>通过执行标准安装步骤,可以将现有 Notebook Extension Policy Server 安装 更新到更高版本。有关更多详细信息,请参见更新 Policy [Server\(第](#page-17-0) 18 页)。

## 快速安装

<span id="page-14-2"></span>有关 Notebook Extension Policy Server 的要求,请参见 Policy [Server\(第](#page-12-1) 13 [页\)](#page-12-1)。

- **1.** 插入 Notebook Extension 安装 CD-ROM。如果安装向导没有自动启动,请通 过双击安装 CD-ROM 的根目录中的 setup.hta,手动运行它。
- **2.** 按照屏幕上的说明操作。
- **3.** Notebook Extension Policy Server 需要具有对 Microsoft SQL Server 数 据库的访问权限。选择**使用 Microsoft SQL Server Express 的现有 DataProtectorNE 实例**,或单击**使用 Microsoft SQL Server 的现有实例**。如 果选择使用现有 SQL Server, 则需要为有足够特权创建新数据库的帐户提供 数据库服务器连接字符串和凭据。
- **4.** 在向导的**安装 Data Protector Notebook Extension Policy Server** 页上单 击**安装**以开始安装。
- **5.** 完成安装后,需要安装 Cleanup 软件。在**安装 Data Protector Notebook Extension Data Vault Cleanup** 屏幕上单击**安装**。
- **6.** 安装完成后,单击**下一步**。然后,可以选择运行 Notebook Extension Policy Server 控制台。

#### **注意:**

<span id="page-15-0"></span>在安装期间,在 Policy Server 上安装了 Cleanup 软件。还建议在 Data Vault 上安装它,以便优化性能。

## 详细安装

#### <span id="page-15-1"></span>**注意:**

仅 Windows 2003 服务器:如果此服务器的 .NET 2.0 Framework Runtime Security 策略对本地 Intranet 安全区域设置为完全信任,则只能从网络上共 享的 CD-ROM 或从网络文件共享中安装 Notebook Extension Policy Server。 如果服务器没有本地 CD-ROM 驱动器,请使用"管理工具"中的".NET Framework 2.0 配置"工具将本地 Intranet 安全区域的运行时安全策略更改为完全信任, 或将服务器文件夹从 CD 复制到服务器上的本地磁盘。

必须登录到具有"管理员"权限的帐户才能执行 Notebook Extension Policy Server 安装。

- **1.** 插入 Notebook Extension 安装 CD-ROM。如果安装向导没有自动启动,请通 过双击安装 CD-ROM 的根目录中的 setup.hta,手动运行它。
- **2.** 单击**安装 Policy Server**。 如果系统显示询问,请选择从其当前位置**打开**(或**运行**)此程序,而不是**将此 程序保存到磁盘**。
- <span id="page-15-6"></span>**3.** Notebook Extension Policy Server 需要使用 .NET Framework 2.0 SP1。如 果尚未安装此 SP1, 则系统会询问您是否要从 CD-ROM 安装它。 此安装需要 Windows Installer 3.1 或更高版本,因此如有必要,则系统会 询问您是否要从 CD 安装 Windows Installer 3.1。
- <span id="page-15-4"></span><span id="page-15-3"></span>**4.** 安装向导会检查是否安装了其他必备软件:
	- Internet Information Services (IIS)
	- ASP. NET 2.0

<span id="page-15-5"></span>如果缺少任一必备软件,请在列表中单击该必备软件以了解有关如何安装它的 详细信息。

<span id="page-15-2"></span>单击**下一步**。

**5.** 安装 Microsoft SQL Server。 使用现有 Microsoft SQL Server 实例:

16 安装 Notebook Extension Policy Server

- **a.** 单击**使用现有 Microsoft SQL Server 实例**。
- **b.** 在**数据库服务器**字段中,输入现有数据库服务器的连接字符串。
- **c.** 在**登录**和**密码**字段中,输入有足够特权创建新数据库的帐户对应的凭据。 通常, 这将是"sa"帐户。
- **d.** 单击**下一步**。输入的连接信息将用于进行与现有数据库服务器的测试连 接。如果连接成功,则向导将继续执行步骤 6。

安装 Microsoft SQL Server Express Edition 的 Notebook Extension 实 例:

- **a.** 选择**安装 Microsoft SQL Server Express 的 DataProtectorNE 实例**, 并单击**下一步**。
- **b.** 单击**安装**以安装 Microsoft SQL Server 2005 Express Edition 的实例, 名为"DataProtectorNE"。安装完成后,单击**下一步**。
- **6.** 安装 Notebook Extension Policy Server 软件
	- **a.** 在"欢迎"屏幕上,单击**下一步**以开始安装。
		- Notebook Extension Policy Server 控制台将在虚拟目录 C:\Inetpub\wwwroot\dpnepolicy 中作为一个 Web 应用程序进行安装 。
		- Notebook Extension Web 服务将安装在 C:\Inetpub\wwwroot\dpnepolicyservice 中。

两者都在端口 80 上使用 HTTP 协议。

- **b.** Policy Server 安装完成后,单击**关闭**和**下一步**。
- <span id="page-16-0"></span>**7.** 现在需要安装 Cleanup 程序。单击**安装**以开始安装。
- **8.** Cleanup 安装完成后,单击**下一步**。

可以从 Notebook Extension 控制台集中管理 Notebook Extension。由于该 控制台是基于浏览器的,因此,您可以从可与 Policy Server 建立浏览器连 接(使用 HTTP 端口 80)的任何计算机管理 Notebook Extension。 要在 Policy Server 上从浏览器运行 Notebook Extension Policy Server 控制台,请选中**运行 Policy Server 控制台**复选框,然后单击**完成**。

#### **注意:**

在安装期间,在 Policy Server 上安装了 Cleanup 软件。还建议在 Data Vault 上安装它,以便优化性能。

## <span id="page-17-3"></span>**注意:**

Policy Server 控制台的浏览器设置:如果在浏览器中显示 Policy Server 控 制台页时遇到问题,请检查浏览器安全设置。该控制台需要满足以下条件:

- 必须启用 JavaScript。
- 必须为 dpnepolicy 网站禁用弹出阻止程序。
- <span id="page-17-1"></span>• 可能需要根据特定的浏览器及其版本,修改其他限制性安全设置。

附带安装 Microsoft SharePoint:在运行 Microsoft SharePoint 的服务器上 安装 Policy Server 后,如果运行 Policy Server 控制台,则可能会获得 404 错误"找不到该页面"。<http://support.microsoft.com/kb/828810> 上的 Microsoft 知识库文章描述了此问题和解决方法。请注意,此问题适用于所有 ASP.NET Web 应用程序,不仅仅是 Policy Server。

要让 Policy Server 在使用 SharePoint 的服务器上运行,需要执行以下操作:

- **1.** 使用 SharePoint 管理工具为两个 Policy Server Web 应用程序创建排 除:dpnepolicy 和 dpnepolicyservice。
- <span id="page-17-0"></span>**2.** 修改两个 Policy Server web.config 文件(dpnepolicy\web.config 和 dpnepolicyservice\web.config)以添加 <httpHandlers> 和 <trust> XML 代码, 如上面引用的 Microsoft 知识库文章中所述。

## <span id="page-17-2"></span>更新 Policy Server

通过执行标准安装步骤,可以将现有 Notebook Extension Policy Server 安装更 新到更高版本。所有现有配置(比如 Data Vault 配置、许可等)都将在较新的版 本中可用。

使用以前版本的 Notebook Extension 的现有代理将像以前一样继续运行。可以使 用"手动更新"进行更新,也可以使用"代理更新策略"来"静默"更新。有关更 多详细信息,请参见[更新代理\(第](#page-36-0) 37 页)。

更新过程:

- **1.** 插入 Notebook Extension 安装 CD-ROM。如果安装向导没有自动启动,请通 过双击安装 CD-ROM 的根目录中的 setup.hta,手动运行它。
- **2.** 在向导的"安装 Data Protector Notebook Extension"页上单击**安装 Policy Server** 以开始升级。
- **3.** 按照屏幕上的说明操作。
- **4.** 安装程序将检测现有 Policy Server 安装,并提供更新。
- **5.** 按照屏幕上的说明操作。

**6.** 安装完成后,单击**下一步**。然后,可以选择运行 Notebook Extension Policy Server 控制台。

## **注意:**

如果在 Policy Server 上安装了 Cleanup 软件, 则还需要更新该软件。可以手 动进行更新,也可以使用"代理更新策略"进行更新。

# <span id="page-20-0"></span>**3 配置 Notebook Extension 保护策 略**

# <span id="page-20-1"></span>安装 Notebook Extension 之后的初始设置

<span id="page-20-2"></span>安装 Notebook Extension 之后, Policy Server 控制台中会立即出现"初始设 置"窗口。必须成功完成以下两个配置步骤,然后才能设置 Notebook Extension 的策略:

**1. 定义或导入加密密码。**

为了安全起见,必须定义加密密码,然后才能使用 Notebook Extension。这 可以确保所有文件在用户计算机上都进行了加密,并且在网络上进行加密传 输。使用相同的密码对所有用户的文件以及所有集中配置的 Data Vault 中的 文件进行加密。

- 集中定义的 Data Vault(通过 Policy Server 控制台定义)将始终使用 基于 Notebook Extension 加密密码的加密。
- 使用本地定义的 Data Vault(由用户通过其计算机定义),用户可以逐个 选择是否要使用加密,并选择自己的密码。

首次安装 Notebook Extension 时,必须先**生成**或**导入**密码,然后才能继续。 生成密码之后,出于安全考虑,请**导出**该密码。这可以将其保存到安全位置。 您可以在以后使用它进行导入。

单击**设置加密策略**以管理密码,并按照窗口上的说明操作。

#### <span id="page-20-3"></span>**注意:**

在生成或导入密码之后,无法更改密码。

**2. 获取 Data Protector Notebook Extension 许可证。**

如果正在评估 Notebook Extension,则无需进一步许可即可对数量不限的用 户提供 60 天保护。购买 Notebook Extension 时,需要转至

<https://webware.hp.com/welcome.asp>

上的 HP License Key Delivery Service,以下载随后可输入的许可证密钥。 可以购买以下许可证:

- <span id="page-21-4"></span>• 适用于 100 个代理的 TA032AA 或 TA032AAE
- 适用于 1000 个代理的 TA033AA 或 TA033AAE
- 适用于 100 个代理外加 HP Data Protector Starter Pack Windows 的 TA036AA 或 TA036AAE(B6961BA 或 B6961BAE)

必须在评估期结束前输入永久许可证密钥。否则,在 60 天结束时,代理无法 再将数据复制到其 Local Repository 或 Data Vault。但是,仍然可以恢复 以前保护的文件版本。

单击**许可证管理**以管理许可证,然后**为 Data Protector Notebook Extension 用户输入许可证密钥**。按照窗口上的说明操作。

#### **注意:**

安装代理时,会将许可证分发给代理。

<span id="page-21-0"></span>成功完成这些配置步骤之后,您可以使用完全运行的 Policy Server 控制台。如 果刚刚安装 Notebook Extension,请按下一节中顺序配置 Notebook Extension 的其他元素。

## 第一次配置

<span id="page-21-3"></span><span id="page-21-1"></span>Notebook Extension 预配置了许多策略,对大多数组织已足够使用。建议首先配 置 Data Vault、Copy 和 File Protection 策略,然后在用户的台式机和笔记本 计算机上安装 Notebook Extension 代理软件。

#### **2** 注音.

可以修改 Notebook Extension 预配置的策略,而不必配置新策略。在每个阶段 只是选择**编辑现有策略**,而不是**创建新策略**。

<span id="page-21-2"></span>您可以从 Policy Server 控制台中为安装配置保护策略。集中定义的策略分发到 所有 Notebook Extension 代理,并在用户的台式机和便携式计算机上执行。

**1.** 可在安装向导结束时或从浏览器中使用以下 URL 时运行 Notebook Extension Policy Server 控制台:

http://policyserver/dpnepolicy/

其中, "policyserver"是 Notebook Extension Policy Server 的名称。必 须以"管理员"身份登录服务器。

#### <span id="page-22-3"></span>**2. 配置 Data Vault 策略**。

Data Vault 策略设置受策略保护用户文件的连续备份的目标。更改文件时, 以前版本和编辑的文件可以自动备份到一个或多个目标。目标通常为网络共 享。可以向每个用户组分配一个或多个 Data Vault。例如,可能定义名为 Sales 的 Data Vault 策略,并将其分配给用户组 Dallas.Sales、San Francisco.Sales、Chicago.Sales 和 Atlanta.Sales。

<span id="page-22-2"></span><span id="page-22-0"></span>Data Vault 的要求:

Notebook Extension 使用标准 Windows 文件共享存储从用户的台式机和便携 式计算机备份的受保护文件。共享应当在 Windows 文件服务器上,此服务器 不需要同时是 Policy Server。但是,如果只是评估安装了少量代理的 Notebook Extension,则将 Policy Server 和 Data Vault 文件服务器放置在同一台计 算机上可能会很有用。

Notebook Extension 将对备份到文件服务器的文件设置与原始文件相同的访 问权限 (ACL)。如果用户可以在其计算机上访问原始文件,则这意味着用户只 能恢复备份的文件。

创建 Data Vault 策略:

- **a.** 单击左导航窗格中的**策略**。
- **b.** 单击**设置 Data Vault 策略**。
- **c.** 单击**创建新 Data Vault 策略**。
- **d.** 按照窗口上的说明操作。

#### **注意:**

创建 Data Vault 时,文件夹或共享路径的长度不得多于 66 个字符。

最佳实践:

从现在起,将"复制策略"始终设置为"默认"。

对于 Cleanup:

- 如果 Data Vault 位于此 Policy Server 上, 请保留此计算机名称的默认 设置。
- <span id="page-22-1"></span>• 如果 Data Vault 位于其他 Windows 文件服务器上,请在其上安装 Data Vault Cleanup 软件,并将该计算机指定为清理计算机。

#### **3. 配置复制策略**。

复制策略对可以同时复制到 Data Vault 的客户端数设置限制。它还定义初始 和计划的 Data Vault 更新以补充连续备份。可以向每个复制策略分配一个或 多个 Data Vault。

复制策略定义以下内容:

- 多少个代理可以将文件同时复制到 Data Vault。
- 定期更新计划,这些更新将检查在 Data Vault 上是否存在用户所需的所 有文件,如果不存在,会复制所有缺失文件。这可进一步确保所有用户文 件都已正确复制到 Data Vault。
- 是否应执行**初始更新**(或复制)。需要进行初始更新,因为在定期 Notebook Extension 操作期间,每次用户更改 Notebook Extension 连续保护的文 件时,都只会将有关更改的信息复制到 Data Vault。

默认复制策略适用于没有设置显式复制策略的所有 Data Vault。可以更改默 认复制策略的设置,但不能将其删除或重命名。

创建复制策略:

- **a.** 单击左导航窗格中的**策略**。
- **b.** 单击**设置复制策略**。
- **c.** 单击**创建新的复制策略**。
- **d.** 按照窗口上的说明操作。

最佳实践:

- **限流**:将时间周期设置为正常工作时间,并且为其他时间设置更低的限流 限制。
- **初始更新**:启用初始更新以确保备份由文件保护策略保护的所有用户文件。
- <span id="page-23-6"></span><span id="page-23-2"></span>• 每周/每月更新文件: 因为更新应涉及极少的文件副本(如有), 所以启用 Data Vault 更新以确保正确备份了所有受策略保护的用户文件。

#### **4. 配置文件保护策略**。

文件保护策略允许您指定要保护的文件以及以前版本将保留的时间。例如,可 以为 Word 文档、Excel 电子表格和 PowerPoint 演示文稿定义名为 Office 文档 的文件保护策略。

<span id="page-23-0"></span>可以保护在本地磁盘驱动器上存储的文件。

<span id="page-23-8"></span><span id="page-23-4"></span>有两种类型的策略:

• **Continuous File Protection**– 在将文件保存到磁盘或从中删除时提供实 时保护。通常,任何可以从菜单选择**保存**的文件或文档都应使用 Continuous File Protection 策略保护。

<span id="page-23-3"></span><span id="page-23-1"></span>Notebook Extension 包括各种策略示例。在安装之后默认选择三个: Office Documents、Software Development 和 Web Documents。可以从这些策略 着手,也可以创建您自己的策略。

<span id="page-23-7"></span><span id="page-23-5"></span>• **Open File Protection**– 通过定期获取文件的"快照"(通常每小时一 次)对文件进行保护。通常,任何超大型(大于 100 MB)、一天的大部分时 间处于打开状态或缺少**保存**菜单选项的文件都应使用此方法进行保护。此 类型的常见文件包括电子邮件和数据库文件。

Notebook Extension 包括四个示例: Microsoft Outlook、 Microsoft Outlook Express、Windows Mail 和 Thunderbird。可以从这些策略着手, 也可以创建您自己的策略。

#### **注意:**

<span id="page-24-3"></span>Notebook Extension 不支持用 Open File Proection 策略备份 EFS 加 密文件,因此不得对.pst 之类的文件进行 EFS 加密。

创建文件保护策略:

- **a.** 单击左导航窗格中的**策略**。
- **b.** 单击**设置文件保护策略**。
- **c.** 单击**创建新的 Continuous File Protection 策略**或**创建新的 Open File Protection 策略**。
- **d.** 按照窗口上的说明操作。

#### **2** 注音.

创建 File Protection 策略并设置排除或包括规则时,对于 Open File Protection 策略,文件扩展名不得多于 9 个字符;对于 Continuous File Protection 策略,文件扩展名不得多于 29 个字符。

对于 Open File Protection 策略, 可以在包括规则中选择不含扩展名的文 件。但这一点对于 Continuous File Protection 策略不适用。

#### **重要:**

<span id="page-24-0"></span>此时,已配置了 Notebook Extension 需要的所有基本策略。Notebook Extension 预配置了许多策略,对大多数组织已足够使用。建议您立即开始在用户台式机和 便携式计算机上安装代理(请参见第 4 [章\(第](#page-32-0) 33 页))。随后,可以返回检查 并配置剩余的 Notebook Extension 策略, 如 Cleanup 策略、User Control Policy 策略、Agent Update 策略和 Reporting Data Retention 策略。

## <span id="page-24-1"></span>配置其余的策略

<span id="page-24-2"></span>**1. 配置 Active Directory 访问**。

#### **注意:**

将 Active Directory 组与 Data Vault 关联:可以在 Data Vault 策略中 将 Data Vault 与 Active Directory 组关联。关联组的所有成员都将备份 到关联 Data Vault。无法关联单个用户。而且,如果关联组织单位 (OU), 则仅关联该 OU 中的组。直接在 OU 中的任何用户均不与 Data Vault 关 联。Active Directory 组的列表可能错误地包括了安全组以外的组, 比如 通讯组。但是,只有安全组将实际与 Data Vault 关联。

多个用户:如果有两个或两个以上的用户共享一台计算机,则他们必须属于 同一个 Active Directory 组。

如果要按组或组织单位分配 Data Vault,或者要按组或组织单位进行报告, 需要配置 Policy Server 以使其可以访问 Active Directory。

配置 Active Directory 访问将启用 Data Vault 的**组和组织单位的成员**选项 (请参见[第一次配置\(第](#page-21-0) 22 页))。

配置 Active Directory 访问:

- **a.** 单击左导航窗格中的**配置**。
- **b.** 单击**配置 Active Directory 访问**。
- <span id="page-25-0"></span>**c.** 按照窗口上的说明操作。

#### **2. 配置清理策略**。

用户计算机上的 Local Repository 和文件服务器上的 Data Vault 需要定期 清理,以删除早于文件保护策略中定义的保留设置的版本。

配置清理策略:

- **a.** 单击左导航窗格中的**策略**。
- **b.** 单击**设置清理策略**。
- **c.** 按照窗口上的说明操作。

以便 Data Vault 可支持更多用户,仅在周末运行清理过程,在星期五晚上或 星期六早上启动,以使其拥有最多的运行时间:

- **a.** 在 Policy Server 管理控制台中打开 Cleanup 策略页,然后更改 **Data Vault 清理计划**。
- **b.** 取消选中星期五或星期六以外的所有日期:
	- 对于星期五,选取晚上的一个较晚的开始时间,如晚上 10 点。
	- 对于星期六,选取早上的一个较早的开始时间,如凌晨 1 点。 如果仅在周末运行清理:
- 显示用于从 Data Vault 还原的文件列表将最多过期一周。用户始终 可以对他们在 Data Vault 上存储的数据触发手动重新扫描以了解最 新情况。
- 备份版本在过期后仍存在的时间最多一周,因为清理仅在周末运行。
- 配额管理并非最新。如果用户超出其配额,则可能必须等到清理运行 后才能再次在 Data Vault 上获得可用空间。另一方面,系统可能无 法立即识别超出配额的情况,因为空间使用情况报告是清理过程的一 部分。

最佳实践:

- **Local Repository 清理计划**:保留为默认值(1 小时)。
- **Data Vault 清理计划**:默认设置"每天午夜清理"应能满足大多数安装的 要求。有关 Data Vault 容量的详细信息,请参见[大小建议\(第](#page-28-2) 29 页)。
- <span id="page-26-6"></span><span id="page-26-3"></span>**3. 配置用户控制策略**。

用户控制策略确定用户对分发到其计算机的公司策略所具有的控制程度。 配置用户控制策略:

- **a.** 单击左导航窗格中的**策略**。
- **b.** 单击**设置用户控制策略**。
- **c.** 按照窗口上的说明操作。 最佳实践:

<span id="page-26-4"></span>为**自助服务恢复**设置**允许用户控制**。

<span id="page-26-2"></span>**4. 配置代理更新策略**。

该策略可指定所有受 Notebook Extension 保护的台式机和便携式计算机要使 用的 Notebook Extension 代理版本,该版本将自动更新到此版本。 配置代理更新策略:

- <span id="page-26-0"></span>**a.** 单击左导航窗格中的**策略**。
- <span id="page-26-1"></span>**b.** 单击**设置代理更新策略**。
- <span id="page-26-5"></span>**c.** 按照窗口上的说明操作。
- **5. 配置报告数据保留**。

此策略设置对于每种主要类别的信息,为报告目的保留数据的时间。 配置报告数据保留:

- **a.** 单击左导航窗格中的**配置**。
- **b.** 单击**配置报告数据保留**。
- **c.** 按照窗口上的说明操作。

# <span id="page-27-0"></span>其他配置任务

第一次安装 Notebook Extension 时,通常会执行这些任务。

#### <span id="page-27-3"></span>**获取 Notebook Extension 软件的许可证**。

如果正在评估 Notebook Extension,则无需进一步许可即可对数量不限的用户提 供 60 天保护。购买 Notebook Extension 时, 需要转至 [https://webware.hp.com/](https://webware.hp.com/welcome.asp) [welcome.asp](https://webware.hp.com/welcome.asp) 上的 HP License Key Delivery Service,以下载随后可输入的许可 证密钥。

<span id="page-27-4"></span>输入许可证密钥:

- **1.** 单击左导航窗格中的**许可证管理**。
- **2.** 单击**为 HP Data Protector Notebook Extension 用户输入许可证密钥**。
- **3.** 按照窗口上的说明操作。

如果有多个要输入的许可证,则可以创建一个文本文件,每行一个许可证密钥字符 串。然后可以使用"导入许可证密钥"字段导入该文件。

#### **注意:**

<span id="page-27-5"></span>安装代理时,会将许可证分发给代理。

#### **移动许可证**

<span id="page-27-1"></span>如果需要更改 Policy Server 的 IP 地址以将服务器移动到另一个系统,或者需 要将许可证从一个 Policy Server 移动到另一个 Policy Server,请联系 HP License Key Delivery Service(网址为 <https://webware.hp.com/welcome.asp>)。

#### <span id="page-27-2"></span>**设置、导入和导出加密密码**。

为了安全起见,必须定义加密密码,然后才能使用 Notebook Extension。这可以 确保所有文件在用户计算机上都进行了加密,并且在网络上进行加密传输。使用相 同的密码对所有用户的文件以及所有集中配置的 Data Vault 中的文件进行加密。

- 集中定义的 Data Vault(通过 Policy Server 控制台定义)将始终使用基于 Notebook Extension 加密密码的加密。
- 使用本地定义的 Data Vault(由用户通过其计算机定义),用户可以逐个选择 是否要使用加密,并选择自己的密码。

首次安装 Notebook Extension 时,必须先生成或导入密码,然后才能继续。生成 密码之后,为了安全起见,请导出该密码。这可以将其保存到安全位置。您可以在 以后使用它进行导入。

#### **注意:**

在生成或导入密码之后,无法更改密码。

<span id="page-28-7"></span>管理加密密码:

- **1.** 单击左导航窗格中的**策略**。
- **2.** 单击**加密策略**。
- <span id="page-28-0"></span>**3.** 按照窗口上的说明操作。

# 确定可支持的 Agent 数量

<span id="page-28-4"></span><span id="page-28-1"></span>很难给出在所有环境中都适用的一般规则,因此这里给出的示例清楚地描述了给定 数量有效的上下文。

## 影响大小的因素

<span id="page-28-5"></span>确定 Notebook Extension 环境的大小比较复杂。影响特定环境可支持的用户数的 技术因素包括:

- Data Vault 的处理功率(对于每夜整理备份数据)
- Data Vault 服务器上的网络和 I/O 带宽
- Data Vault 服务器上的磁盘空间
- Policy Server 上的 SQL 数据库大小
- 网络带宽以及 Policy Server 的处理功率

其中哪个因素可能在任何给定安装中产生瓶颈, 由 Notebook Extension 配置设置 和使用模式确定:

- Data Vault 上的用户数
- <span id="page-28-2"></span>• 配置的保护策略所覆盖的文件数及其大小
- 受保护文件的更改频率
- <span id="page-28-6"></span><span id="page-28-3"></span>• 受保护文件类型的保留设置

## 大小建议

#### Data Vault

以下硬件规范是 Data Vault 的坚实基础:

- 1 x 3 GHz 双核处理器
- 2 GB RAM
- 7.5 TB 磁盘容量

使用每日清理计划时,如果平均数据特征值大约为如下数字,则此类 Data Vault 可支持最多 **1,700** 个 Agent 的用户人数:

- 平均受保护文件数:5000
- 本地磁盘上受保护文件的平均总大小:10 GB
- Data Vault 上的平均总大小(压缩): 4 GB

如果需要保护的数据平均比此示例中的多,则增加 Data Vault 上的磁盘容量可为 数据提供更多空间,但 Data Vault 可能无法再及时地完成每晚的备份数据整合。 考虑以下可能性:

- 仅在周末运行 Data Vault 清理。有关如何执行此操作的详细信息,请参见[配](#page-24-0) [置其余的策略\(第](#page-24-0) 25 页) 中的步骤 2"配置 Cleanup 策略"。如果平均数据 特征值相同, 则这可将 Data Vault 支持的代理数增加到 5000, 总 Data Vault 大小为 20 TB。
- 考虑将最终用户数据分发到多个 Data Vault 中。

如果用户的数据量少于平均数,则有可能在 Data Vault 上承载超过这些数量的用 户。

#### **注意:**

HP 强烈建议将 Data Vault 的操作系统和备份数据保存在以物理方式隔离的磁 盘上,以获得最佳性能。

<span id="page-29-1"></span><span id="page-29-0"></span>为了获得最佳性能,需要对 Data Vault 磁盘定期进行碎片整理。

#### Policy Server

在 Policy Server 上生成的通信量直接与服务器承载的 Agent 数相关。使用 DPNE 随附的 MS SQL Server Express 版可以强制实行 4 GB 的最大数据库大小和不超 过 5,000 个代理<sup>1</sup> 可以支持。

如果您所在环境中需要支持的 Agent 超过 5000 个,则可以额外增加 Policy Server,也可以用 Microsoft SQL Server 的完整版替换 MS SQL Express。这样, Policy Server 可以将规模轻松扩大到最多 50000 个 Agent。如果决定使用 MS SQL Server 的完整版,请考虑将 Policy Server 的主内存升级到至少 3 GB。

Policy Server 可以与 Data Vault 在同一服务器上运行,也可以单独运行。

 $1$ 在 Policy Server 上使用"报告数据保留"的默认设置的天数为 30 天。

<span id="page-30-0"></span>至少必须有一个 Policy Server, 但 Data Vault 和 Policy Server 的数量不必 匹配。

#### 网络注意事项

<span id="page-30-1"></span>通常,如果 Notebook Extension Agent 与 Data Vault 之间的网络延迟高于 50 毫秒, 则 HP 建议不要在这两者之间执行初始更新。这种情况一般适用于低速 WAN 连接上的家庭办公室或远程办公室。初始更新会进行,但要花很长时间。

如果环境中包含地处多个站点的办公室,并且有些站点的网络延迟大于 50 毫秒, 请考虑在多个站点安装 Data Vault,以便所有办公室都可以至少到达一个 Data Vault,且延迟小于等于 50 毫秒。

初始更新宗成后,可以从公司网络上的任何位置(甚至从家庭办公室)执行更新。 这些更新的规模通常很小,甚至通过缓慢的网络连接也足以顺利进行。

如果初始更新必须通过高延迟连接执行,则可能要好几天才能完成,但它可以被中 断,而不会造成任何损害。Notebook Extension 只要重新连接到 Data Vault, 就 会从停止处继续进行更新。

#### **提示:**

如果您不知道办公室之间属于哪类延迟,则可以从一个站点的计算机使用 ping 命令 Ping 另一个站点的计算机。每个成功的 Ping 操作都会报告延迟。

# <span id="page-32-0"></span>**4 安装 Notebook Extension 代理**

#### <span id="page-32-2"></span>**注意:**

如果更新 Notebook Extension Server 的版本,则请确保在创建或激活无扩展 名文件的保护策略之前更新所有代理。可以使用"手动更新"进行更新,也可以 使用"代理更新策略"来"静默"更新。有关更多详细信息,请参见[更新代理](#page-36-0) [\(第](#page-36-0) 37 页)。

之所以必须这样做,是因为 6.21 版之前的 DPNE 代理无法处理涉及无扩展名文 件的 OFP 策略,并且将忽略这些策略。除非所有代理都经过更新,否则有可能 新代理为无扩展名的文件生成备份数据,而 Data Vault 上的某些清理代理仍运 行旧版本。清理将会删除这些备份,因为它不受新策略控制,从而丢失数据。 因此,默认情况下将停用此版本引入的 Thunderbird 策略。

#### <span id="page-32-1"></span>**注意:**

安装代理时,会将许可证分发给代理。

可按两种方式安装 Notebook Extension 代理:

- 分别安装在每个客户端计算机上。请参[见在单独的客户端计算机上安装](#page-33-0) Notebook [Extension](#page-33-0) 代理(第 34 页)。
- 从所有客户端计算机均可访问的文件服务器跨企业部署。请参见[在整个企业范](#page-34-0) 围内部署 Notebook [Extension](#page-34-0) Agent(第 35 页)。

# <span id="page-33-0"></span>在单独的客户端计算机上安装 Notebook Extension 代理

## <span id="page-33-1"></span>先决条件

可在用户运行 Windows 的台式机和笔记本计算机上安装 Notebook Extension 代 理软件。有关受支持的平台,请参见支持矩阵。

<span id="page-33-2"></span>必须登录到具有"管理员"特权的帐户。

#### 安装步骤

- **1.** 插入 Notebook Extension 安装 CD-ROM。安装向导应当自动启动。如果安装 向导没有自动启动,请通过双击安装 CD-ROM 的根目录中的 setup.hta,手动 运行它。
- <span id="page-33-4"></span>**2.** 单击**安装或更新 Data Protector Notebook Extension 代理软件**。如果出现 "打开或保存"对话框,请选择**打开**(或**运行**)。
- <span id="page-33-3"></span>**3.** 如果用户计算机没有安装 Microsoft Windows Installer 3.1 或更高版本, 则向导会提供机会来安装它。"更新 Windows 安装程序"对话框出现时, 单 击**确定**以安装它。
- **4.** 如果用户计算机没有安装 Microsoft .NET Framework 2.0 SP1 或更高版本, 则向导会提供机会安装它。"安装 Microsoft .NET Framework 2.0 SP1"对 话框出现时,单击**确定**以安装它。
- **5.** 向导将自动安装 Notebook Extension 代理。按照屏幕上的说明操作。在安装 期间,系统会要求您输入 Policy Server 的详细信息。
- **6.** 安装和配置完成后,单击**完成**。如果在 Policy Server 上设置了 Open File Protection 策略, 则会要求您重新启动系统。 现在应在系统任务栏中看到 Notebook Extension 图标(具体是哪个图标取决 干保护的状态: 回避跑?。
- **7.** 测试 Notebook Extension 代理是否运行正常:
	- a. 在桌面上选择或创建一个测试文件, 如 Word 文档或 Excel 电子表格。 对其进行几项更改,并单击**保存**。
	- **b.** 从桌面、Windows 资源管理器或"打开"对话框中右键单击该测试文件。 在所显示的菜单中应看到三个 Notebook Extension 条目(**搜索和恢复文 件...**、**副本版本**和**打开包含 XXX...** 的版本)。
	- **c.** 选择**打开包含 XXX 的版本...**,应当看见刚创建或编辑的文档的带有时间 戳的版本的列表。如果选择其中一个版本,则它将在合适的应用程序中作

为只读文档打开。用户就是这样从本地 Notebook Extension 存储库恢复 其文档的以前版本。

<span id="page-34-0"></span>**8.** 对希望受到 Notebook Extension 保护的其他用户台式机和便携式计算机重复 步骤 1 到 8。

# 在整个企业范围内部署 Notebook Extension Agent

<span id="page-34-3"></span>可以使用安装 CD-ROM 上包含的 Notebook Extension Agent 部署工具包在整个企 业范围内初始部署 Notebook Extension Agent。

#### **注意:**

无法在启用 UAC(用户帐户控制)的 Vista PC 上使用部署工具包。要解决此问 题,请禁用 UAC 或以交互方式安装代理。

<span id="page-34-1"></span>在下面所述的步骤中,首先将 CD-ROM:\Agent 中的 Notebook Extension Agent 部署工具包复制到文件服务器上一个可供所有用户访问的目录中。然后使用 SetupConfig.exe 在该目录中创建参数文件。最后,建立机制以在每个用户计算机 的共享目录中运行 StartInstall.exe。例如,可以使用登录脚本。然后可以从 Notebook Extension Policy Server 控制台中使用 Agent 部署报告监视部署。

## <span id="page-34-2"></span>工具包内容

Notebook Extension 部署工具包含有以下组件:

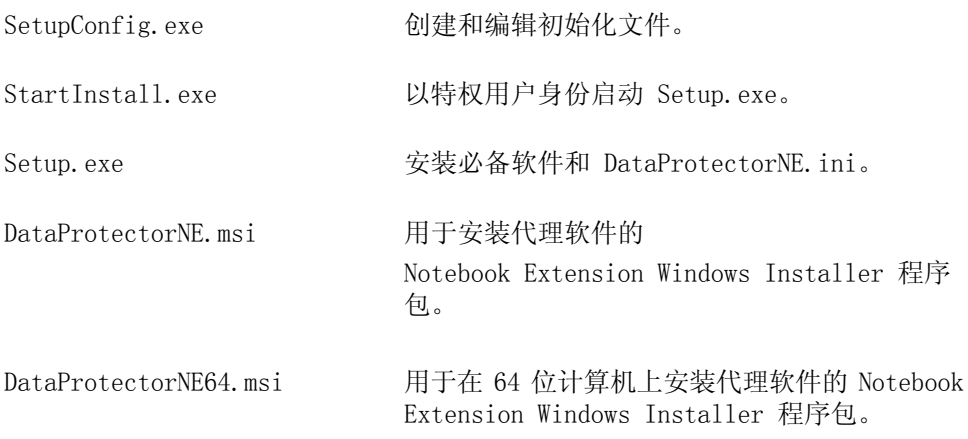

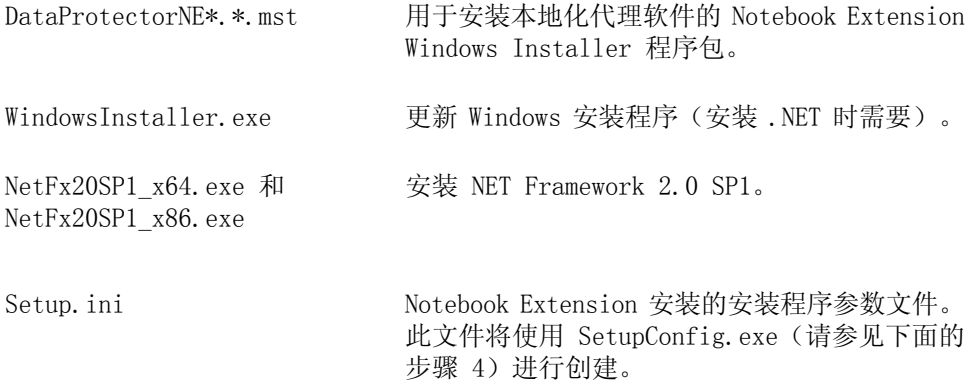

#### <span id="page-35-0"></span>部署和安装过程

- <span id="page-35-1"></span>**1.** 将分发 CD-ROM 的 Agent 目录中的文件复制到要使用 Notebook Extension Agent 部署工具包的所有用户均可访问的目录。此目录可以是常见 netlogon 共享目录,如 \\yourserver\DPNEDeploy。
- **2.** 确保新创建的目录包含上面列出的文件。可以删除所有其他文件。
- **3.** 打开 DOS 命令窗口 (cmd.exe) 和 cd,并转到步骤 1 中创建的目录。
- **4.** 运行 SetupConfig.exe 以创建或编辑参数文件 Setup.ini。第一次运行 SetupConfig.exe 时,必须输入所有参数的值。之后,可以重复运行 SetupConfig.exe 以更改参数。如果不想更改参数,只需按 **Enter** 即可。 所需参数包括:
	- **指向安装程序包的 UNC 路径** 指向步骤 1 中在其中复制文件的共享目 录的完整路径,如 \\yourserver\DPNEDeploy。
	- **Notebook Extension Policy Server** 的名称。这可以是 YOURSERVER 之类 的 NetBIOS 名称, 或 vourserver.vourcompany.com 之类的完全限定域 名。
	- **用户名** 在使用 Notebook Extension Agent 部署工具包的计算机上具有 管理员权限的用户的用户名,如"域管理员"组的成员。它通常是完全限 定用户名(包括域),如 YOURCOMPANY\JerryAdmin。
	- **密码** 与用户名关联的密码。必须键入密码两次,以进行确认。
- 5. 在客户端计算机上,运行 StartInstall.exe, 例如

\\yourserver\DPNEDeploy\StartInstall。然后,这将使用在 Setup.ini 中 指定的用户名和密码以低优先级在后台运行 Setup.exe。这可以作为登录脚本 的一部分完成。请注意,无法在启动脚本中包括它,因为计算机帐户没有足够 网络特权。

- **6.** Setup.exe 可确定客户端计算机是否可以支持 Notebook Extension。有关受 支持的 Windows 平台, 请参见支持矩阵。
- **7.** Setup.exe 确定是否安装 .NET Framework V2.0 SP1。如果未安装,则将安装 它,然后可能需要重新启动计算机。
- **8.** Setup.exe 可确定是否已安装 Notebook Extension。如果未安装或版本过时, 则会安装 Notebook Extension。

#### **注意:**

在步骤 4-7 中遇到的任何错误都会在 Notebook Extension Policy Server 上 以及本地计算机上的应用程序事件日志中记录一条消息。

<span id="page-36-2"></span>可以使用 Notebook Extension Policy Server 控制台检查 Agent 部署的进度:

- **1.** 登录到 Notebook Extension Policy Server 控制台。
- **2.** 在左侧导航窗格中的**报告**下,选择 **Agent 部署**。 您将看到到目前为止的初始部署摘要。它显示:
	- 多少个计算机已成功**完成**部署。
	- 多少个计算机**正在进行**部署。
	- 多少个计算机上的部署**失败**。
- <span id="page-36-0"></span>**3.** 单击**计算机数**列中的数字以显示处于所选部署状态的计算机的列表。 显示每台计算机的当前状态。例如,如果在特定计算机上部署失败,则**信息**列 将给出发生的错误。通过单击计算机的 NETBIOS 名称,可以获取有关计算机 的其他详细信息。

## <span id="page-36-3"></span>更新代理

<span id="page-36-1"></span>如果更新了 Notebook Extension Server 的版本,则使用以前版本的 Notebook Extension 的现有代理将像以前一样继续工作。可以使用"手动更新"进行更新, 也可以使用"代理更新策略"来"静默"更新。

### 使用代理更新策略的自动代理更新

通过使用 Policy Server 的代理更新策略, 可以"静默"更新代理。安装程序包 将自动传递到所有连接的客户端,并且更新将以完全自动的方式完成。最终用户不 会被中断。

**1.** 在 Policy Server 控制台中,选择**策略 > 代理更新策略**。

- **2.** 如果刚刚更新了 Policy Server,则安装过程已上载了新的代理更新程序包。 在 Policy Server 控制台中,尚未选择此新版本。 选择新代理版本以使该版本可用。
- **3.** 通过调整"限流",可以调整每分钟允许的最大更新数。
- **4.** 单击**保存代理更新策略**。
- **5.** 现在,代理将自动更新到最新版本。Cleanup 代理也将自动更新。

#### <span id="page-37-1"></span>**注意:**

<span id="page-37-0"></span>可以使用报告检查代理更新进度: "代理部署"。

## 手动代理更新

通过执行标准安装过程,可将现有的 Notebook Extension 代理更新到更高版本。 将代理更新到更高版本之前,请确保代理的版本与 Notebook Extension Policy Server 的版本兼容。

- **1.** 插入 Notebook Extension 安装 CD-ROM。如果安装向导没有自动启动,请通 过双击安装 CD-ROM 的根目录中的 setup.hta,手动运行它。
- **2.** 在向导的"安装 Data Protector Notebook Extension"页上单击**安装代理**以 开始更新。
- **3.** 按照屏幕上的说明操作。
- **4.** 安装程序将检测现有代理安装,并提供更新。
- **5.** 按照屏幕上的说明操作。

# <span id="page-38-0"></span>**5 如何获得对 Notebook Extension 的支持**

<span id="page-38-2"></span><span id="page-38-1"></span>Notebook Extension 附带为期一年的维修服务。这使您可以:

- 电话支持,以便与支持技术人员通话。
- Notebook Extension Server 和 Notebook Extension Agent 软件的更新。可 以从 Data Protector 网站下载最新版本或 CD-ROM 映像。浏览到 [http://](http://www.hp.com/go/dataprotector) [www.hp.com/go/dataprotector](http://www.hp.com/go/dataprotector)。

<span id="page-40-0"></span>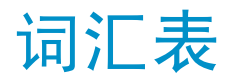

- **Active Directory** (Windows 特定术语)Windows 网络中的目录服务。它包含有 关网络资源的信息,并使这些资源可供用户和应用程序访问。 目录服务提供一致的方式来命名、描述、查找、访问以及管理 资源(不管它们驻留在哪个物理系统上)。
- **Agent** 在每个用户的台式机/便携式计算机上运行的 Notebook Extension 软件。它在 TCP 端口 80 上通过 Web 服务(SOAP 和 XML)与 Policy Server 通信。
- **策略** 策略是一组在 Policy Server 中集中定义的规则,由每个台 式机/便携式计算机/笔记本计算机上的 Agent 执行。
- **初始更新** Notebook Extension 通过保存更改,在用户修改文件时持续 保护文件。用户创建新 Data Vault 时, Notebook Extension 必须对该 Data Vault 初始更新用户的所有受保护文件。用户 可以选择如何完成初始更新,是立即完成还是在后台进行。
- **Continuous File Protection** Continuous File Protection 是 Notebook Extension 的 Continuous Data Protection 方法,只要保存文件,此方法 就会自动存储该文件中的更改。此方法适用于用户保存的数据 文件(与数据库或 Outlook 文件之类的始终打开的文件相 反)。每个 Continuous File Protection 策略保护在某方面 相关的一组文件。Notebook Extension 预配置了适用于常用 文件类型(如 Office 文档和图片)的策略。可以编辑这些文 件保护策略,也可以创建您自己的策略。该策略还指定受保护 文件的以前版本的保留时间。
- **Data Vault** Data Vault 是文件服务器上的共享文件夹,文件按照 Data Vault 策略存储在其中。文件服务器必须支持 Windows 文件 共享协议 (CIFS/SMB)。可以基于用户的组或组织单位成员身 份向用户分配一个或多个 Data Vault 策略。
- **复制策略** 复制策略定义以下内容:
	- 可以有多少个 Agent 同时向 Data Vault 复制文件。
- 定期更新计划,这些更新将检查在 Data Vault 上是否存 在用户所需的所有文件,如果不存在,会复制所有缺失文 件。这可进一步确保所有用户文件都已正确复制到 Data Vault。
- 是否应执行初始更新。需要进行初始更新,因为在定期 Notebook Extension 操作期间,每次用户更改 Notebook Extension 连续保护的文件时,都只会将有关更改的信息 复制到 Data Vault。

如果刚刚安装 Notebook Extension,则需要设置一项 Copy 策略,用于对所有用户的受保护文件进行初始更新。

- **控制台** 基于浏览器的控制台是集中定义 Notebook Extension 策略的 地方。您必须是管理员组的成员。
- **Local Repository** Local Repository 是 Agent 计算机上用于存储受保护文件和 文件更改的安全存储位置,通常位于系统硬盘驱动器上。它是 隐藏的系统目录。通过右键单击桌面上、Windows 资源管理器 中或"打开"对话框中的文件,用户可以快速恢复以前版本。 受 Continuous File Protection 策略保护的文件在保留期到 期之前保存在本地计算机上的隐藏目录中。受 Open File Protection 策略保护的文件在复制到 Data Vault 之前只是 临时存储在本地 Version Store 中。Local Repository 的路 径通常为 C:\{DPNE}。
- **Open File Protection** 通过定期获取文件级别的快照,Open File Protection 备份 始终打开的文件,比如 Outlook 个人文件夹和许多数据库文 件。这有时称为"近似"Continuous Data Protection。Open File Protection 策略定义对打开文件的保护(由包括和排除 规则集进行定义)。例如,可以通过将包括规则指定为"以 '.pst'结束", 定义应用于 Outlook .pst 文件的名为 "Outlook 个人文件夹"的策略。如果要排除已存档的 .pst 文件, 则可以创建作为"包含'存档'"的排除规则。策略还 指定受保护文件的以前版本的保留时间。Open File Protection 策略适用于所有用户。
- **Policy Server** Policy Server 提供对 Notebook Extension 策略的集中管 理。它还会收集来自 Agent 的状态信息,并提供有关其部署 和操作的报告。

**清理策略** 文件保护策略设置的保留期通过定期运行的清理任务得到加 强。清理策略中定义了清理频率。默认情况下,用户的 Local Repository 每小时清理一次,所有本地定义的 Data Vault

42 词汇表

每天清理一次。集中定义的 Data Vault 由通过 Data Vault 策略分配的计算机进行清理。清理策略适用于所有用户。

- **受保护的文件** 受保护的文件是由 Notebook Extension 自动备份的文件。在 Continuous File Protection 和 Open File Protection 策 略中定义了受保护的文件类型。
- **用户控制策略** 此策略可确定各个用户对其台式机/便携式计算机/笔记本计算 机上运行的 Agent 软件具有的控制程度。可以锁定 Agent, 以使这些策略对用户完全隐藏,可以允许用户查看但不更改策 略,或者可以允许用户添加自己的策略。可以单独设置对每个 主要 Notebook Extension 策略的控制级别。用户控制策略适 用于所有用户。

# **索引**

## <span id="page-44-0"></span>符号

.NET Framework, [16](#page-15-1), [34](#page-33-3)

## A

Active Directory, [11](#page-10-2) 访问, [25](#page-24-1) 将组与 Data Vault 关联, [25](#page-24-2) Agent 可支持的数量, [29](#page-28-4) Agent 部署工具包内容, [35](#page-34-2) Agent 软件 跨企业部署, [35](#page-34-3) 安装 代理, [33](#page-32-1) 概述, [12](#page-11-2) Policy Server, [15](#page-14-2) SQL Server, [16](#page-15-2) ASP.NET, [16](#page-15-3)

## B

帮助 获取, [8](#page-7-2) 报告数据保留, [27](#page-26-0) 笔记本, 先决条件, [14](#page-13-2) 部署 过程, [36](#page-35-1) 检查进度, [37](#page-36-2) 部署 Agent 软件, [35](#page-34-3) 过程, [36](#page-35-1) 检查进度, [37](#page-36-2)

## $\mathcal{C}$

策略 报告数据保留, [27](#page-26-1) Continuous File Protection, [24](#page-23-0) 代理更新, [27](#page-26-2) Data Vault, [23](#page-22-0) 第一次配置, [22](#page-21-1) 分发, [12](#page-11-3) 复制, [23](#page-22-1) Open File Protection, [24](#page-23-1) 清理, [26](#page-25-0) 文件保护, [24](#page-23-2) 用户控制, [27](#page-26-3) Continuous File Protection 策略, [24](#page-23-3)

## D

大小注意事项, [29](#page-28-5) Data Vault, [29](#page-28-6) Policy Server, [30](#page-29-1) 网络, [31](#page-30-1) 代理, [11](#page-10-3) 更新, [37](#page-36-3) 先决条件, [14](#page-13-2) 代理部署报告, [38](#page-37-1) 代理更新策略, [27](#page-26-4) 代理软件 安装, [33](#page-32-2) 导出加密密码, [21,](#page-20-2) [28](#page-27-1) 导入加密密码, [28](#page-27-2)

Data Vault 服务器建议, [29](#page-28-6) 关联 Active Directory 组, [25](#page-24-2) 要求, [23](#page-22-2) Data Vault 策略, [23](#page-22-3) 订户的选择, HP, [9](#page-8-3) 读者, [7](#page-6-4)

### E

EFS 加密文件, [25](#page-24-3)

#### F

访问 Active Directory, [25](#page-24-1) 服务器 策略, [11](#page-10-3) 文件, [11](#page-10-4) 附带安装 Microsoft SharePoint, [18](#page-17-1) 复制策略, [23](#page-22-1)

## G

概述, [11](#page-10-5) 更新 代理, [37](#page-36-3) Policy Server, [18](#page-17-2)

## H

HP 技术支持, [8](#page-7-2)

### I

IIS, [16](#page-15-4) Internet Information Services, [16](#page-15-4)

## J

技术支持, [8](#page-7-2), [9](#page-8-4) 加密密码, [21](#page-20-2), [28](#page-27-1)

## K

控制台 浏览器设置, [18](#page-17-3) 运行, [17](#page-16-0) 控制台, 运行, [22](#page-21-2)

## M

密码, [21,](#page-20-2) [28](#page-27-1)

## N

Notebook Extension 安装代理, [33](#page-32-1) 概述, [11](#page-10-6) 获取支持, [39](#page-38-1) 体系结构, [12](#page-11-1)

#### $\Omega$

Open File Protection 策略, [24](#page-23-1)

## P

配置 Active Directory 访问, [25](#page-24-2) 报告数据保留, [27](#page-26-5) 策略(第一次), [22](#page-21-3) Continous File Protection 策略, [24](#page-23-4) 代理更新策略, [27](#page-26-4) Data Vault 策略, [23](#page-22-3) 复制策略, [23](#page-22-1) Open File Protection 策略, [24](#page-23-5) 清理策略, [26](#page-25-0) 文件保护策略, [24](#page-23-6) 用户控制策略, [27](#page-26-6) 评估 Notebook Extension, [21](#page-20-3), [28](#page-27-3)

Policy Server, [11](#page-10-3) 安装, [15](#page-14-3) 更新, [18](#page-17-2) 建议, [30](#page-29-1) 数据库先决条件, [14](#page-13-3) 先决条件, [13](#page-12-2) Policy Server 控制台 浏览器设置, [18](#page-17-3) 运行, [17](#page-16-0) Policy Server 控制台, 运行, [22](#page-21-2) Policy Server 控制台的浏览器设置, [18](#page-17-3)

## $\Omega$

清理策略, [26](#page-25-0)

## S

SharePoint Policy Server 的附带安装, [18](#page-17-1) 输入加密密码, [29](#page-28-7) 输入许可证密钥, [28](#page-27-4) 数据库先决条件, [14](#page-13-3) SQL 数据库 先决条件, [14](#page-13-3) SQL Server 安装, [16](#page-15-5)

## T

台式机, 先决条件, [14](#page-13-2)

#### W

网络, 大小注意事项, [31](#page-30-1) 网站 HP, [9](#page-8-5) HP 订户的业务选择, [9](#page-8-3) 文档 提供反馈, [9](#page-8-6) 约定, [7](#page-6-5)

文件保护策略, [24](#page-23-6) 打开, [24](#page-23-7) 连续, [24](#page-23-8) 文件服务器, [11](#page-10-7) Windows 安装程序, [16,](#page-15-6) [34](#page-33-4)

### X

先决条件, [13](#page-12-1) 许可, [21,](#page-20-3) [28](#page-27-3) 许可证 可用, [22](#page-21-4) 移动, [28](#page-27-5) 许可证密钥 输入, [28](#page-27-4)

## Y

移动许可证, [28](#page-27-5) 用户计算机, 先决条件, [14](#page-13-2) 用户控制策略, [27](#page-26-6) 约定 文档, [7](#page-6-5)

## Z

支持, [39](#page-38-2) 支持矩阵, [11](#page-10-6)